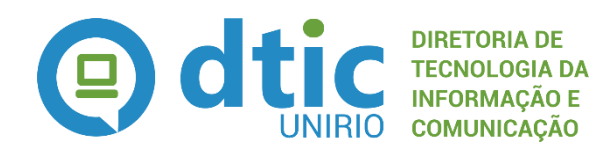

**Seção de Modelagem de Processos**

# Registro e Avaliação de Projeto de Pesquisa

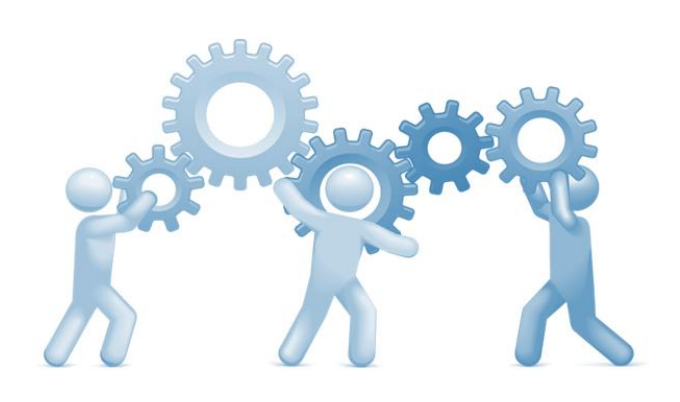

# **MPP - Manual de Políticas e Procedimentos**

Atualizado em JULHO/2016

# **Sumário**

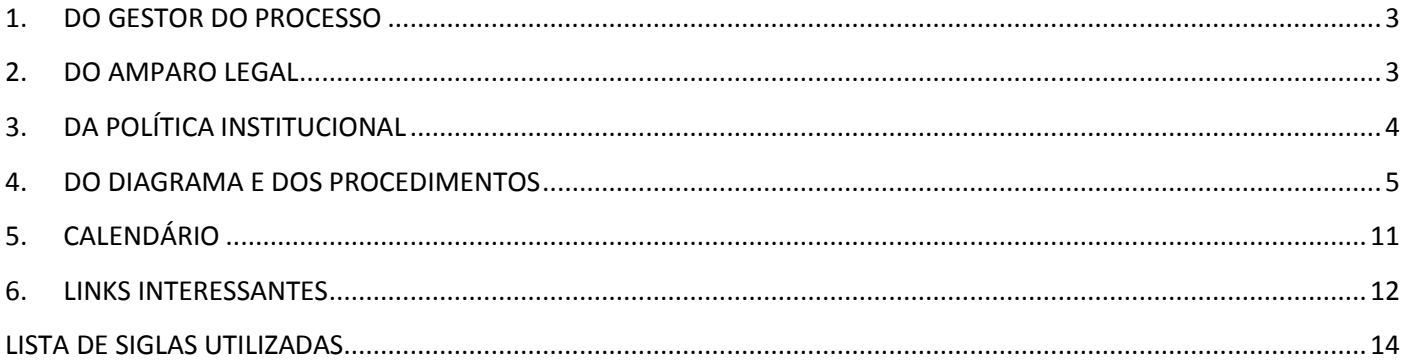

# *Nome do Processo: Registro e Avaliação de Projeto de Pesquisa*

# Instituído pela Ordem de Serviço: PROPG N° 002/2015

# Atualizado em 04/07/2016

*Dispõe sobre a política institucional, o fluxo de trabalho e os procedimentos adotados e necessários para o Registro e a Avaliação de projeto de Pesquisa.*

# <span id="page-2-0"></span>**1. DO GESTOR DO PROCESSO**

# o **PROPG – Pró-Reitoria de Pós-Graduação e Pesquisa**

DPq - Diretoria de Pesquisa

# <span id="page-2-1"></span>**2. DO AMPARO LEGAL**

- o **Esfera Institucional**
	- **Resolução N° 4.588, de 03 de Março de 2016 –** Dispõe sobre a regulamentação do Programa de Iniciação Científica da UNIRIO.
	- **Ordem de Serviço PROPG N°002, de 03 de Dezembro de 2015 -** Regulamenta sobre o registro de projetos de pesquisa no âmbito da UNIRIO e revoga a Ordem de Serviço GR N° 001, de 27 de janeiro de 2014.
	- **Edital DPq 2016-2017, Dezembro de 2015** Dispõe sobre a Avaliação de bolsas de iniciação científica concedidas a projetos de pesquisa científica e Seleção de propostas para concessão de bolsas de iniciação científica a projetos de pesquisa científica.
	- **Política de Pesquisa e Pós-Graduação para o quadriênio 2012-2016, de 21 de novembro de 2011 -** Dispõe sobre as políticas adotadas pela UNIRIO relacionadas a pesquisa e pós-graduação, visando seu estimulo e ampliação.

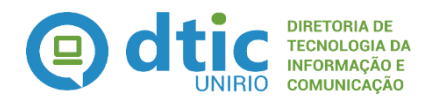

# <span id="page-3-0"></span>**3. DA POLÍTICA INSTITUCIONAL**

- o Todos os projetos de pesquisa, institucionais ou individuais, devem ser registrados na Diretoria de Pesquisa da PROPG.
- o Os projetos de pesquisa que envolvam experimentos humanos ou animais deverão ser, antes do encaminhamento à PROPG, submetidos ao Comitê de Ética em Pesquisa ou ao Comitê de Ética no **Uso de Animais**.
- o Compete ao coordenador submeter o projeto de pesquisa através do Portal de Pesquisa da UNIRIO.
- o Compete à Diretoria de Pesquisa da PROPG receber e encaminhar o projeto de pesquisa para análise de avaliação da Câmara de Pesquisa.
- o Compete às Câmaras de Pesquisa a avaliação dos projetos de pesquisa, bem como dos relatórios anuais de acompanhamento;
- o As Câmaras de Pesquisa serão compostas por até 3 membros nomeados através de Portaria
- o Os coordenadores dos projetos de pesquisa institucional **SEM fomento externo e com mais de 8 meses de execução** devem encaminhar relatórios anuais, conforme o calendário estabelecido pela PROPG/DPq, independentemente da existência ou não de bolsas vinculadas ao mesmo.
- o Os coordenadores dos projetos de pesquisa institucional **COM fomento externo,** devem encaminhar somente o relatório final do projeto, conforme o calendário estabelecido pela PROPG/DPq

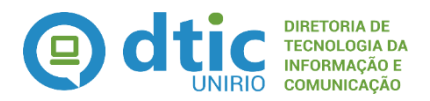

# <span id="page-4-0"></span>**4. DO DIAGRAMA E DOS PROCEDIMENTOS**

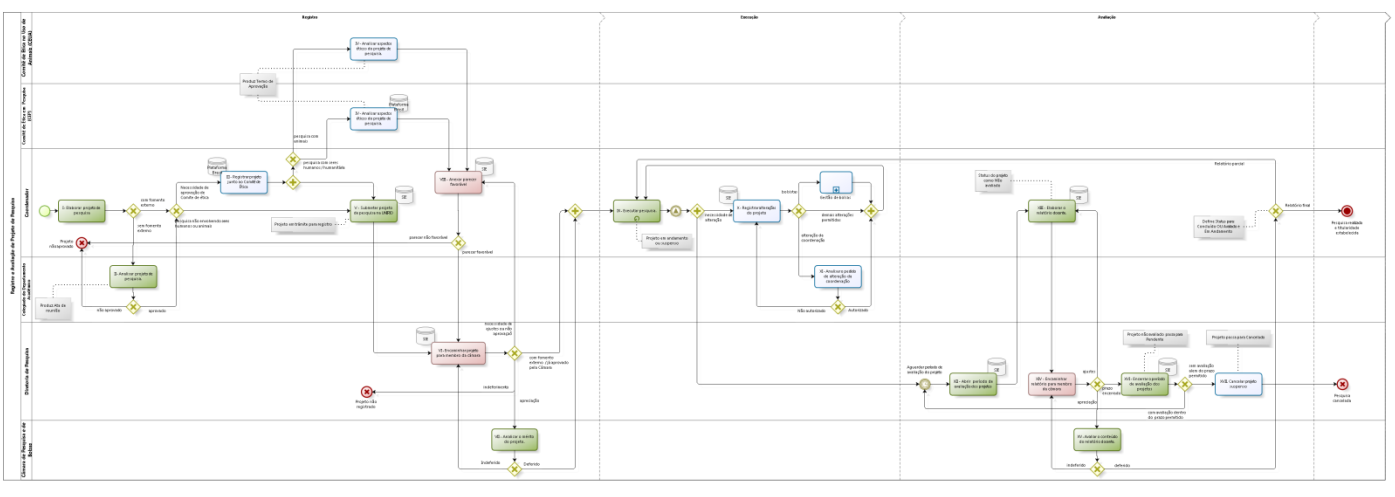

# **A) REGISTRO E AVALIAÇÃO DE PROJETO DE PESQUISA**

**Diagrama TO - BE - [Registro e Avaliação de Projeto de Pesquisa.jpg](file:///C:/Users/14642740708/Documents/Registro%20e%20Avaliação%20de%20Projeto%20de%20Pesquisa/Diagramas/Diagrama%20TO%20-%20BE%20-%20Registro%20e%20Avaliação%20de%20Projeto%20de%20Pesquisa.jpg)**

#### I) **Elaborar projeto de pesquisa**

Uma vez definida a intenção de propor um novo projeto de pesquisa, esta etapa consiste na elaboração da proposta do projeto através do preenchimento do formulário oficialmente adotado pela PROPG/DPq, para fins de aprovação através do colegiado departamental ao qual o coordenador esteja lotado.

**Período de realização:** fluxo contínuo **Responsável:** Coordenador do projeto **Entrada:** Intenção do Projeto de pesquisa **Saída:** Modelo de projeto de pesquisa preenchido

# **Procedimentos Operacionais:**

- Acessar o sitio da PROPG
- Tomar ciência dos editais disponíveis correspondentes ao período vigente
- Fazer o download do Modelo de Projeto de Pesquisa disponível
- Preencher o formulário de projeto
- Solicitar a inclusão da análise do projeto de pesquisa na pauta da próxima reunião do Colegiado

#### **Vídeo demonstrativo / manual do sistema relacionado:** Não se aplica

**Indicador:** Não definido

# II) **Analisar projeto de pesquisa**

Consiste em analisar a pertinência do projeto de pesquisa proposto, conforme os critérios adotados pelos Departamentos Acadêmicos e a pesquisa e inovação. No caso específico dos Departamentos Acadêmicos, deverá ser considerada também a análise da carga horária do coordenador do projeto em relação às demais atividades docentes que estão sendo realizadas.

**Período de realização:** Conforme agenda de reuniões dos Colegiados **Responsável:** Colegiado do Departamento Acadêmico

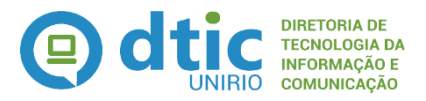

#### **Entrada:** Modelo de projeto de pesquisa preenchido **Saída:** Ata do Departamento Acadêmico **Procedimentos Operacionais:**

# Analisar o projeto conforme os critérios do Departamento Acadêmico

Emitir ata com a aprovação ou recusa do projeto

**Vídeo demonstrativo / manual do sistema relacionado:** Não se aplica **Indicador:** Não definido

# III) **Registrar projeto junto ao Comitê de Ética**

Consiste em registrar o projeto junto ao Comitê de Ética em Pesquisa, cadastrando o mesmo na Plataforma Brasil, (canal utilizado nacionalmente para este fim) OU protocolando o mesmo junto ao Comitê de Ética no Uso de Animais, através dos procedimentos por este adotado para análise, para fins de aprovação.

**Período de realização:** fluxo contínuo **Responsável:** Coordenador do projeto **Entrada:** Modelo de projeto de pesquisa preenchido **Saída:** Folha de Rosto do projeto. **Procedimentos Operacionais:**

# **Para o caso do COMITÊ DE ÉTICA EM PESQUISA (CEP)**

- o Acessar o site da Plataforma Brasil [\(http://aplicacao.saude.gov.br/plataformabrasil/login.jsf\)](http://aplicacao.saude.gov.br/plataformabrasil/login.jsf)
- o Caso o docente não seja cadastrado fazê-lo

# o Clique em **nova submissão** para cadastrar um novo projeto

- **Para o caso do COMITÊ DE ÉTICA NO USO DE ANIMAIS (CEUA)**
	- o Enviar por email o modelo de projeto apresentado para avaliação

# **Vídeo demonstrativo / manual do sistema relacionado:**

[http://aplicacao.saude.gov.br/plataformabrasil/visao/centralSuporteNova/tutorialVersao3\\_0/](http://aplicacao.saude.gov.br/plataformabrasil/visao/centralSuporteNova/tutorialVersao3_0/Tutorial_Plataforma_v15.swf) [Tutorial\\_Plataforma\\_v15.swf](http://aplicacao.saude.gov.br/plataformabrasil/visao/centralSuporteNova/tutorialVersao3_0/Tutorial_Plataforma_v15.swf)

**Indicador:** Não definido

# IV) **Analisar aspectos éticos do projeto de pesquisa**

Consiste na análise, pelos membros do Comitê, dos aspectos éticos do projeto submetido, conforme os critérios, prazos e mecanismos nacionalmente instituídos com a respectiva emissão de Parecer, aprovando ou não.

**Período de realização:** Reunião Mensal do Comitê de Ética em Pesquisa ou do Comitê de Ética no Uso de Animais.

**Responsável:** Comitê de Ética em Pesquisa / Comitê de Ética no Uso de Animais. **Entrada:** Projeto de Pesquisa

**Saída:** Parecer consubstanciado de aprovação

# **Procedimentos Operacionais:**

- Avaliar os aspectos éticos de acordo com as legislações vigentes aplicadas
- Busca a **lista de apreciações de projeto**
- Verifica a situação do projeto de pesquisa.
- Lança o resultado, pendências ou notificações pelo avaliador do Comitê

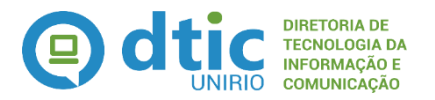

# **Vídeo demonstrativo / manual do sistema relacionado:**

[http://aplicacao.saude.gov.br/plataformabrasil/visao/centralSuporteNova/tutorialVersao](http://aplicacao.saude.gov.br/plataformabrasil/visao/centralSuporteNova/tutorialVersao3_0/Tutorial_Plataforma_v15.swf)

[3\\_0/Tutorial\\_Plataforma\\_v15.swf](http://aplicacao.saude.gov.br/plataformabrasil/visao/centralSuporteNova/tutorialVersao3_0/Tutorial_Plataforma_v15.swf)

# **Indicador:** Não definido

# V) **Submeter projeto de pesquisa na UNIRIO**

Consiste em cadastrar, através do Portal de Pesquisas da UNIRIO, o projeto que está sendo proposto, e tramitar o mesmo eletronicamente, de forma que venha a compor a base de dados institucional, além de poder ser gerido pela DPq e encaminhado para aprovação junto às Câmaras de Pesquisa. Nesta fase o projeto encontra-se em fase de **Tramite para Registro**.

**Período de realização:** Após aprovação pelo Departamento e pelo Comitê de Ética (quando aplicável)

**Responsável:** Coordenador do projeto

**Entrada:** Projeto de Pesquisa / Termo de aprovação do Comitê de Ética correspondente./ Demais documentos exigidos conforme as características do projeto de pesquisa **Saída:** Projeto de Pesquisa cadastrado no SIE

# **Procedimentos Operacionais:**

- Acessar o Portal de Pesquisa da UNIRIO, através do link <http://sistemas.unirio.br/projetos>
- Clicar na área **Cadastrar projeto,** preenchendo o que lhe for solicitado e clicando em **Prosseguir**
- Selecionar a declaração de consciência de que as informações são verídicas
- Clicar em **Submeter cadastro** gerando um número de processo

# **Vídeo demonstrativo / manual do sistema relacionado:**

[http://www2.unirio.br/unirio/propg/departamento-de-pesquisa/formularios/manuais/manual](http://www2.unirio.br/unirio/propg/departamento-de-pesquisa/formularios/manuais/manual-portal-de-pesquisa-cadastro-de-projetos-pedido-de-bolsa-envio-de-relatorio/at_download/file)[portal-de-pesquisa-cadastro-de-projetos-pedido-de-bolsa-envio-de](http://www2.unirio.br/unirio/propg/departamento-de-pesquisa/formularios/manuais/manual-portal-de-pesquisa-cadastro-de-projetos-pedido-de-bolsa-envio-de-relatorio/at_download/file)[relatorio/at\\_download/file](http://www2.unirio.br/unirio/propg/departamento-de-pesquisa/formularios/manuais/manual-portal-de-pesquisa-cadastro-de-projetos-pedido-de-bolsa-envio-de-relatorio/at_download/file)

#### **Indicador:** Não definido

# VI) **Encaminhar projeto para membro da câmara**

Consiste no envio dos projetos de pesquisa aos membros da Câmara de Pesquisa, através do Portal de Pesquisa, para emissão de parecer, favorável ou não.

**Período de realização:** Conforme a demanda recebida **Responsável:** Diretoria de Pesquisa/PROPG **Entrada:** Projeto de pesquisa cadastrado no SIE **Saída:** Não se aplica **Procedimentos Operacionais:**

- Acessar o Portal de Pesquisa da UNIRIO, através do link <http://sistemas.unirio.br/projetos>
- **•** Clicar na guia DPq → Cadastro de Projeto → Encaminhar para Câmara
- Selecionar o professor que irá analisar o projeto
- Escrever observações cabíveis e clicar em **Enviar**.

# **Vídeo demonstrativo / manual do sistema relacionado:** Não disponível **Indicador:** Não definido

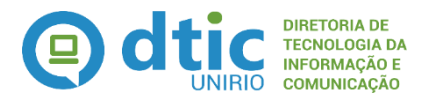

## VII)**Analisar o mérito do projeto**

Consiste em analisar os objetivos e pertinência do projeto proposto, conforme os critérios definidos pela PROPG e adotados pelas respectivas Câmaras de Pesquisa, emitindo, anexando e tramitando, através do Portal de Pesquisas, um parecer, favorável ou não, a execução do Projeto de Pesquisa. Em caso de deferimento, o projeto automaticamente entrará em andamento.

**Período de realização:** Conforme a demanda recebida

**Responsável:** Membro da Câmara de Pesquisa

**Entrada:** Projeto de pesquisa encaminhado à Câmara

**Saída:** Parecer

**Procedimentos Operacionais:**

- Acessar o Portal de Pesquisa da UNIRIO, através do link <http://sistemas.unirio.br/projetos>
- Clicar na guia **Câmara Dar Parecer Deferimento**
- Colocar o status de aprovado ou não, anexando o arquivo e colocando a justificativa do deferimento ou não
- Clicar em **Confirmar.**

**Vídeo demonstrativo / manual do sistema relacionado:** Manual de Uso pela Câmara.pdf (disponível na DPq) **Indicador:** Não definido

#### VIII) **Anexar parecer do Comitê de Ética**

Uma vez estando de posse do **Termo Consubstanciado de Aprovação** pelo Comitê de Ética ao qual o projeto foi submetido para análise e sendo o mesmo já anteriormente registrado junto à UNIRIO para análise das Câmaras de Pesquisa, consiste em anexar o termo no Registro do Projeto no Portal de Pesquisas da UNIRIO, com vistas a comprovar a aprovação do Projeto junto aos respectivos comitês.

**Período de realização:** Após a aprovação pelo Comitê de Ética, quando este for realizado após a submissão do projeto na UNIRIO

**Responsável:** Coordenador do projeto

**Entrada:** Termo Consubstanciado de aprovação anexado

**Saída:** Registro do projeto com Termo Consubstanciado de Aprovação anexado

# **Procedimentos Operacionais:**

- Acessar o Portal de Pesquisa da UNIRIO, através do link <http://sistemas.unirio.br/projetos>
- Clicar em **Listar projetos Opções Editar Classificação do projeto**
- Anexar o termo de aprovação e clicar em **Prosseguir**.

**Vídeo demonstrativo / manual do sistema relacionado:**  [http://www2.unirio.br/unirio/propg/departamento-de](http://www2.unirio.br/unirio/propg/departamento-de-pesquisa/formularios/manuais/manual-portal-de-pesquisa-cadastro-de-projetos-pedido-de-bolsa-envio-de-relatorio/at_download/file)[pesquisa/formularios/manuais/manual-portal-de-pesquisa-cadastro-de-projetos](http://www2.unirio.br/unirio/propg/departamento-de-pesquisa/formularios/manuais/manual-portal-de-pesquisa-cadastro-de-projetos-pedido-de-bolsa-envio-de-relatorio/at_download/file)[pedido-de-bolsa-envio-de-relatorio/at\\_download/file](http://www2.unirio.br/unirio/propg/departamento-de-pesquisa/formularios/manuais/manual-portal-de-pesquisa-cadastro-de-projetos-pedido-de-bolsa-envio-de-relatorio/at_download/file)

**Indicador:** Não definido

#### IX) **Executar pesquisa**

Consiste na execução das pesquisas previstas conforme os cronogramas e metodologias

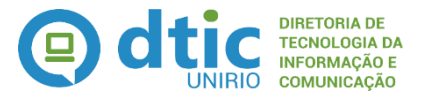

indicadas no projeto aprovado.

**Período de realização:** período estabelecido no projeto de pesquisa **Responsável:** Coordenador do projeto **Entrada:** Projeto de pesquisa aprovado pela Câmara **Saída:** Não se aplica

# **Procedimentos Operacionais:**

Definidos pela metodologia estabelecida em cada projeto.

**Vídeo demonstrativo / manual do sistema relacionado:** Não se aplica **Indicador:** Não definido

#### X) **Registrar alterações do projeto**

Está ação, executada somente em casos específicos e sem previsibilidade, consiste em manter atualizado o Registro de Projetos da UNIRIO no caso de eventuais modificações no projeto original, como a mudança de coordenador do projeto, a obtenção de fomento externo, a necessidade de mudança de bolsistas ou demais participantes e outras alterações possíveis conforme a política definida pela Instituição.

**Período de realização:** Fluxo contínuo, durante o período estabelecido no projeto de pesquisa

**Responsável:** Coordenador do projeto

**Entrada:** Projeto de pesquisa aprovado pela Câmara

**Saída:** Registro do Projeto atualizado

#### **Procedimentos Operacionais:**

- Acessar o Portal de Pesquisa da UNIRIO, através do link <http://sistemas.unirio.br/projetos>
- Clicar em **Listar projetos Editar**
- Realizar as alterações desejadas
- Clicar em **Salvar.**

**Vídeo demonstrativo / manual do sistema relacionado:**  [http://www2.unirio.br/unirio/propg/departamento-de](http://www2.unirio.br/unirio/propg/departamento-de-pesquisa/formularios/manuais/manual-portal-de-pesquisa-cadastro-de-projetos-pedido-de-bolsa-envio-de-relatorio/at_download/file)[pesquisa/formularios/manuais/manual-portal-de-pesquisa-cadastro-de-projetos](http://www2.unirio.br/unirio/propg/departamento-de-pesquisa/formularios/manuais/manual-portal-de-pesquisa-cadastro-de-projetos-pedido-de-bolsa-envio-de-relatorio/at_download/file)[pedido-de-bolsa-envio-de-relatorio/at\\_download/file](http://www2.unirio.br/unirio/propg/departamento-de-pesquisa/formularios/manuais/manual-portal-de-pesquisa-cadastro-de-projetos-pedido-de-bolsa-envio-de-relatorio/at_download/file) **Indicador:** Não definido

# XI) **Analisar o pedido de alteração da coordenação:**

Consiste em analisar, aprovando ou não, o pedido de alteração do coordenador do projeto conforme o nome do docente indicado, verificando os critérios adotados quando da aprovação, originalmente, do projeto, levando em conta também a carga horária em relação às demais atividades docentes realizadas.

**Período de realização:** Conforme demanda, durante o período estabelecido no projeto de pesquisa

**Responsável:** Colegiado do Departamento Acadêmico

**Entrada:** Formulário de Alteração de dados preenchido

**Saída:** Ata de aprovação assinada

#### **Procedimentos Operacionais:**

 Analisar o nome do docente indicado conforme os critérios do Departamento Acadêmico

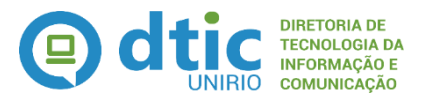

Emitir ata com a aprovação ou recusa do projeto

**Vídeo demonstrativo / manual do sistema relacionado:** Não se aplica **Indicador:** Não definido

## XII)**Abrir período de avaliação de projeto**

Consiste em, através do SIE, abrir o período de avaliação dos projetos de pesquisa que estão em andamento, informando as datas que serão consideradas para aquele período avaliativo. Nesta etapa, todos os projetos que estiverem ativos (em andamento ou suspensos) serão considerados como Não Avaliados, à exceção daqueles que estiverem a menos de 8 meses em execução.

**Período de realização:** Janeiro de cada ano **Responsável:** Diretoria de Pesquisa / PROPG **Entrada:** Calendário acadêmico **Saída:** Projetos ativos indicados como não avaliados **Procedimentos Operacionais:** 

- Acessar o Portal de Pesquisa da UNIRIO, através do link <http://sistemas.unirio.br/projetos>
- Clicar em **Administrar Sistema Abrir/Fechar Período de Avaliação de Projeto Abrir Período**
- Realizar as alterações desejadas
- Clicar em **Salvar.**

**Vídeo demonstrativo / manual do sistema relacionado:** Não disponível

**Indicador:** Não definido

# XIII) **Elaborar o relatório docente**

Consiste em relatar como está o andamento do projeto, os objetivos já alcançados e a conformidade do mesmo em relação a metodologia e cronograma apresentados originalmente, indicando eventual necessidade de prorrogação do projeto, bem como indicando se o presente relatório trata-se do relatório final do mesmo, registrando o mesmo no Portal de Pesquisas da UNIRIO,

**Período de realização:** Janeiro a outubro de cada ano

**Responsável:** Coordenador do projeto

**Entrada:** Notificação de abertura do período de avaliação de projetos de pesquisa **Saída:** Relatório docente

#### **Procedimentos Operacionais:**

- Elaborar o relatório de avaliação, gerando o mesmo no formato PDF
- Acessar o Portal de Pesquisa da UNIRIO, através do link <http://sistemas.unirio.br/projetos>
- Clicar em **Enviar Relatório Docente**
- Anexar o relatório elaborador e clicar em **Enviar.**

# **Vídeo demonstrativo / manual do sistema relacionado:**

[http://www2.unirio.br/unirio/propg/departamento-de-pesquisa/formularios/manuais/manual](http://www2.unirio.br/unirio/propg/departamento-de-pesquisa/formularios/manuais/manual-portal-de-pesquisa-cadastro-de-projetos-pedido-de-bolsa-envio-de-relatorio/at_download/file)[portal-de-pesquisa-cadastro-de-projetos-pedido-de-bolsa-envio-de-](http://www2.unirio.br/unirio/propg/departamento-de-pesquisa/formularios/manuais/manual-portal-de-pesquisa-cadastro-de-projetos-pedido-de-bolsa-envio-de-relatorio/at_download/file)

[relatorio/at\\_download/file](http://www2.unirio.br/unirio/propg/departamento-de-pesquisa/formularios/manuais/manual-portal-de-pesquisa-cadastro-de-projetos-pedido-de-bolsa-envio-de-relatorio/at_download/file)

**Indicador:** Não definido

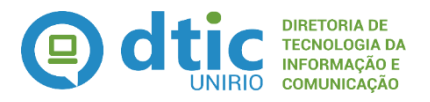

# XIV) **Encaminhar relatório para membro da Câmara**

Consiste em analisar a documentação anexada no Portal de Pesquisas conforme as regras estabelecidas e, estando tudo em conformidade, encaminhar o relatório para um dos membros nomeados para a Câmara de Pesquisa vinculada ao projeto, sendo este encaminhamento realizado através de tramitação eletrônica no Portal de Projetos.

**Período de realização:** Conforme demanda, entre janeiro a outubro de cada ano **Responsável:** Diretoria de Pesquisa / PROPG

**Entrada:** Relatório docente

**Saída:** Não se aplica

#### **Procedimentos Operacionais:**

- Acessar o Portal de Pesquisa da UNIRIO, através do link <http://sistemas.unirio.br/projetos>
- Clicar em **Lista de projetos de pesquisa Guia Opções Encaminha Câmara**
- Selecionar a câmara desejada e clicar em **Enviar**

**Vídeo demonstrativo / manual do sistema relacionado:** Não disponível **Indicador:** Não definido

# XV) **Avaliar o conteúdo do relatório docente**

Consiste em analisar o relato apresentado pelo coordenador do projeto conforme os critérios definidos pela PROPG e adotados pelas respectivas Câmaras de Pesquisa, emitindo, anexando e tramitando, através do Portal de Pesquisas, um parecer, favorável ou não, ao relatório apresentado. Em caso de deferimento, o projeto automaticamente entrará **Em Andamento** e **Avaliado.** Caso trate-se de relatório final, então o projeto automaticamente entrará em **Concluído** e **Avaliado**.

**Período de realização:** Conforme demanda, entre janeiro a outubro de cada ano

**Responsável:** Membro da Câmara de Pesquisa específica

**Entrada:** Relatório docente encaminhado à Câmara

**Saída:** Parecer sobre o relatório docente

#### **Procedimentos Operacionais:**

- Acessar o Portal de Pesquisa da UNIRIO, através do link <http://sistemas.unirio.br/projetos>
- **•** Clicar na guia Câmara → guia Avaliação de Relatório docente → Dar parecer **→ Deferimento**
- Colocar o status de aprovado ou não, anexando o arquivo com o parecer e colocando a justificativa do deferimento ou não
- Clicar em **Confirmar**.

**Vídeo demonstrativo / manual do sistema relacionado:** Manual de Uso pela Câmara.pdf (disponível na DPq) **Indicador:** Não definido

#### XVI) **Encerrar o período de avaliação dos projetos**

Consiste em, através do SIE, fechar o período de avaliação dos projetos de pesquisa. Nesta etapa, todos os projetos que estiverem ativos (em andamento ou suspensos) e que permaneceram como **Não Avaliados**, terão sua situação alterada para **Suspenso**.

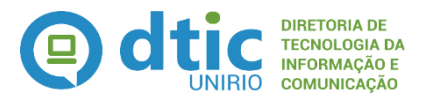

**Período de realização:** Final de outubro de cada ano **Responsável:** Diretoria de Pesquisa / PROPG **Entrada:** Calendário Acadêmico

**Saída:** (I) Relatório de projetos suspensos; (II) Relatório de projetos passíveis de cancelamento

#### **Procedimentos Operacionais:**

- Acessar o Portal de Pesquisa da UNIRIO, através do link <http://sistemas.unirio.br/projetos>
- Clicar em **Administrar Sistema Abrir/Fechar Período de Avaliação de Projeto Fechar Período**
- Clicar em **Salvar.**

**Vídeo demonstrativo / manual do sistema relacionado:** Não disponível

**Indicador:** Não definido

#### XVII) **Cancelar projeto suspenso**

Nesta etapa, os projetos que estão suspensos e/ou não avaliados dentro do prazo permitido e estabelecido nas regras institucionais serão **Cancelados**, não podendo mais serem retomados, exceto com nova submissão do mesmo.

**Período de realização:** De Novembro à Dezembro de cada ano **Responsável:** Diretoria de Pesquisa / PROPG **Entrada:** Relatório de projetos passíveis de cancelamento **Saída:** Notificação de cancelamento do projeto **Procedimentos Operacionais:**

- Acessar o Portal de Pesquisa da UNIRIO, através do link <http://sistemas.unirio.br/projetos>
- Clicar em **Listar projetos Deferidos**
- Selecionar o projeto desejando e clicar em **Cancelar Projeto**

**Vídeo demonstrativo / manual do sistema relacionado:** Não disponível **Indicador:** Não definido

# <span id="page-11-0"></span>**5. CALENDÁRIO**

#### o **Anualmente/ Janeiro a Abril**

Período da submissão das propostas

#### o **Anualmente/ Janeiro a Outubro/ até dia 31**

**Período de avaliação de projetos de pesquisa.** 

#### o **Anualmente/ Abril e Maio**

Período de Avaliação de propostas pela Câmara de Pesquisa

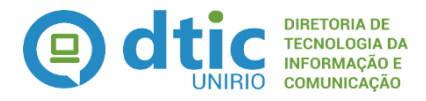

#### o **Anualmente/ Junho**

- **Interposição de Recursos**
- Período de Avaliação de Recursos
- Divulgação do Resultado Final

#### o **Anualmente/ Junho a Julho**

- Cadastro do termo de responsabilidade do bolsista
- Cadastro do termo de responsabilidade do bolsista para bolsistas que serão substituídos
- Envio dos relatórios das atividades de pesquisa dos discentes

#### o **Anualmente/ Junho a Julho**

- **Envio dos resumos expandidos**
- **Inscrição na jornada de iniciação científica**

## o **Anualmente/ Outubro / indefinido**

Jornada de iniciação científica

# <span id="page-12-0"></span>**6. LINKS INTERESSANTES**

o **Instruções para Acesso ao Plataforma Brasil disponibilizado pela PROPG** [http://www2.unirio.br/unirio/propg/comite-de-etica-em-pesquisa/plataforma](http://www2.unirio.br/unirio/propg/comite-de-etica-em-pesquisa/plataforma-brasil/instrucoes-para-acesso/at_download/file)[brasil/instrucoes-para-acesso/at\\_download/file](http://www2.unirio.br/unirio/propg/comite-de-etica-em-pesquisa/plataforma-brasil/instrucoes-para-acesso/at_download/file)

# o **Manual Plataforma Brasil disponibilizado pela PROPG**

[http://www2.unirio.br/unirio/propg/comite-de-etica-em-pesquisa/plataforma](http://www2.unirio.br/unirio/propg/comite-de-etica-em-pesquisa/plataforma-brasil/manual/at_download/file)[brasil/manual/at\\_download/file](http://www2.unirio.br/unirio/propg/comite-de-etica-em-pesquisa/plataforma-brasil/manual/at_download/file)

# o **Manual Portal de Pesquisa - Cadastro de projetos/Pedido de Bolsa/Envio de relatório**

[http://www2.unirio.br/unirio/propg/departamento-de](http://www2.unirio.br/unirio/propg/departamento-de-pesquisa/formularios/manuais/manual-portal-de-pesquisa-cadastro-de-projetos-pedido-de-bolsa-envio-de-relatorio/at_download/file)[pesquisa/formularios/manuais/manual-portal-de-pesquisa-cadastro-de-projetos](http://www2.unirio.br/unirio/propg/departamento-de-pesquisa/formularios/manuais/manual-portal-de-pesquisa-cadastro-de-projetos-pedido-de-bolsa-envio-de-relatorio/at_download/file)[pedido-de-bolsa-envio-de-relatorio/at\\_download/file](http://www2.unirio.br/unirio/propg/departamento-de-pesquisa/formularios/manuais/manual-portal-de-pesquisa-cadastro-de-projetos-pedido-de-bolsa-envio-de-relatorio/at_download/file)

#### o **Ordem de Serviço PROPG N°002, de 03/12/2016.**

[http://www2.unirio.br/unirio/propg/departamento-de](http://www2.unirio.br/unirio/propg/departamento-de-pesquisa/legislacao/ordem-de-servico-para-registro-de-projeto-de-pesquisa/ordem-de-servico-para-registro-de-projeto-de-pesquisa/at_download/file)[pesquisa/legislacao/ordem-de-servico-para-registro-de-projeto-de](http://www2.unirio.br/unirio/propg/departamento-de-pesquisa/legislacao/ordem-de-servico-para-registro-de-projeto-de-pesquisa/ordem-de-servico-para-registro-de-projeto-de-pesquisa/at_download/file)[pesquisa/ordem-de-servico-para-registro-de-projeto-de](http://www2.unirio.br/unirio/propg/departamento-de-pesquisa/legislacao/ordem-de-servico-para-registro-de-projeto-de-pesquisa/ordem-de-servico-para-registro-de-projeto-de-pesquisa/at_download/file)[pesquisa/at\\_download/file](http://www2.unirio.br/unirio/propg/departamento-de-pesquisa/legislacao/ordem-de-servico-para-registro-de-projeto-de-pesquisa/ordem-de-servico-para-registro-de-projeto-de-pesquisa/at_download/file)

o **Plataforma Brasil**

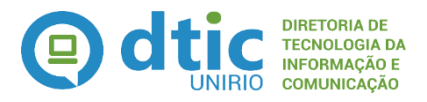

http://aplicacao.saude.gov.br/plataformabrasil/login.jsf

o **Pró-Reitoria de Pós-Graduação e Pesquisa**

<http://www2.unirio.br/unirio/propg>

o **Regulamento do Comitê de Ética em Pesquisa da UNIRIO**

http://www2.unirio.br/unirio/propg/comite-de-etica-empesquisa/regulamento/regulamento-cep-unirio/at\_download/file

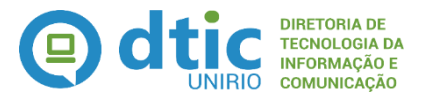

# **LISTA DE SIGLAS UTILIZADAS**

<span id="page-14-0"></span>**CEP-** Comitê de Ética em Pesquisa **CEUA-** Comitê de Ética no Uso de Animais **DPq –** Diretoria de Pesquisa **DTIC –** Diretoria de Tecnologia da Informação e Comunicação **GR –** Gabinete da Reitoria **IC -** Iniciação Científica **MPP –** Manual de Políticas e Procedimentos **PROPG –** Pró-Reitoria de Pesquisa e Pós-Graduação **SIE –** Sistema de Informações para o Ensino **UNIRIO –** Universidade Federal do Estado do Rio de Janeiro